Available in North America

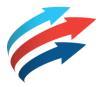

# **Welcome to the Fleet Complete eBook Series**

VISION MOBILE APPLICATION

Software Version: R2.11.3 Publication Date: November 2018 Author: Training Department

## **Table of Contents**

#### How to use this eBook

This online format enables you to locate topics of interest by using a dynamic table of contents.

- To access a topic, click a blue underlined hyperlink.
- To return to the Table of Contents
   page, click the Grey Book icon that is
   located in the upper right corner of
   every page.

#### Tip!

You can also press the CTRL and **F** keys at the same time to perform key word searches.

Copyright 2018. Complete Innovations inc.
All rights reserved. No part of this document may be reproduced in any form, including plottocopying or translation to another language, except with the express written consent of Complete Innovations. Fleet Complete is a registered trademark of Complete Innovations inc. All other product and service names mentioned herein are trademarks of their respective owners and are used only for reference without any intent to infringe.

#### Introduction:

Vision Overview

Key Benefits

Login

#### The Vision Dashboard

Vision Dashboard

Notification Banner- Allow Permissions

Notification Banner –Enable Wi-Fi

Select an Upload Method

 $\underline{\textbf{Notification Banner -} \textbf{Tutorial}}$ 

Select Vehicle

Select Vehicle Cont'd

Select an Assigned Vehicle

Start Trip

Dashcam Icon

Historical Trips

Playback Incident Videos

#### Settings:

Settings Menu

Settings- Uploads

Settings - Allow Screen to Sleep
Settings - Auto Trip Detection

Settings- Camera

Settings- Change Password

Settings-Tutorial

Settings – About

Settings - Log Out

2

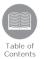

In the Fleet Complete suite of products, Vision provides the advantage of fleet telematics and in-cab visual coaching to help improve driving behaviour.

This cost-effective solution delivers an extra layer of safety and security to businesses in order to help manage risks and company reputation using photos and video clips when alerts are triggered. For example, when an instance of lane departure or harsh braking occurs.

3

#### Overview:

· Read the slide.

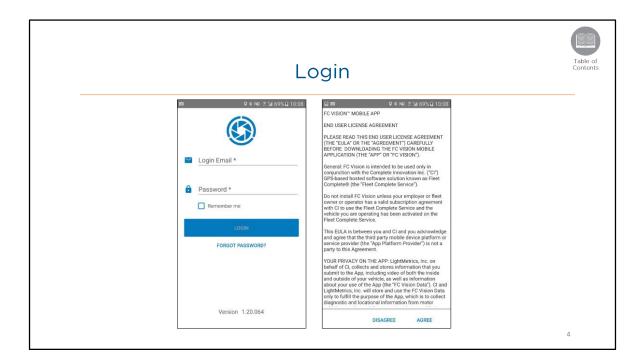

- To log in to the Vision app users must provide their login details, which consist of email address and password.
- As a driver, your login credentials are automatically emailed to you once your account administrator has set up your Resource Record within the Fleet Complete application.

### Steps: Logging in to the FC Vision Mobile App

- 1. In the Login Email field, type the email address associated with your account
- 2. In the *Enter Password* field, type your password information
- 3. Click the *Login* button
- 4. To accept the *End User License Agreement for Fleet Complete*, read the content and then tap the **AGREE** button

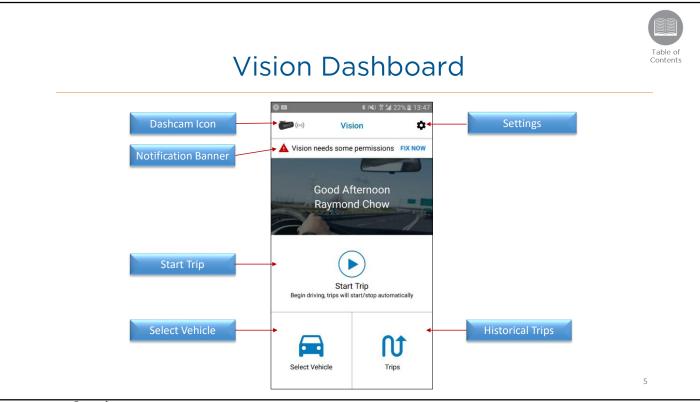

- Upon logging in to the Vision Mobile application, the Vision Dashboard displays.
- The *Vision Dashboard* screen is organized into the following options:
  - The Dashcam Icon
  - Settings
  - Notification Banner
  - Start Trip
  - · Select Vehicle, and
  - Historical Trips
- Let's take a look at the Notification Banner.

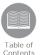

## Notification Banner - Allow Permissions

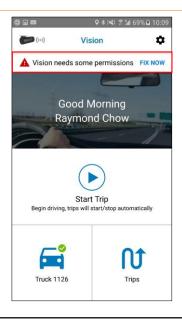

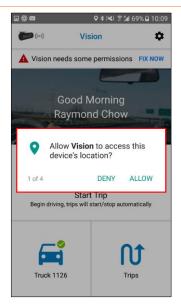

6

#### Overview:

- The Notification Banner is located at the top of the Vision Dashboard.
- Drivers will need to accept all the notifications before starting their trip.
- The notifications are displayed by a red triangle icon with a white exclamation mark to their left hand side until they are taken care of by the driver.
- The *Notification Banner* has the following options:
  - · Allow Permissions
  - Enable WiFi
  - Upload Method
  - Select Vehicle
  - Trip Tutorial
- · Let's take a look at how to allow Permissions

### **Steps:** Allowing Permissions

- 1. From the Vision Dashboard, on the Notification Banner, tap Fix Now
- 2. Tap **Allow** to each pop up message to accept all the permissions before starting a trip

Note: If you do not allow all permissions, you will not be able to start a trip

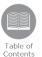

# Notification Banner - Enable WiFi

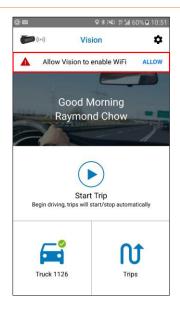

7

### Overview:

• Once all the Permissions have been allowed, the *Notification Banner* on the Vision Dashboard lets Drivers **Enable WiFi** during their Trips.

### Steps: Enabling Wifi

1. From the Vision Dashboard, on the Notification Banner, tap Allow to enable WiFi

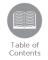

# Notification Banner – Select an Upload Method

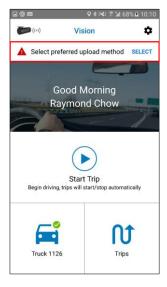

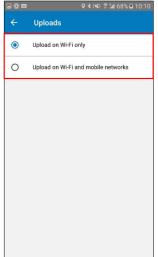

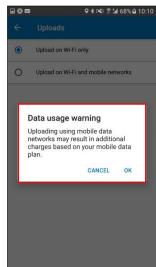

2

#### Overview:

- The *Notification Banner* on the *Vision Dashboard* allows the driver to select if they want to use their **WI-FI only** or both **Wi-Fi and Mobile Networks** for uploads.
- A red triangle with a white exclamation mark will display next to the Upload notification until the driver has selected an upload method.
- Drivers will need to select an upload method prior to starting their trip.
- Drivers can select Upload on Wi-Fi only.
- Alternatively, they can select **Upload on Wi-Fi and Mobile Networks.** 
  - Selecting this option displays a pop-up window warning regarding data usage when not connected to Wi-Fi.

### Steps: Selecting an Upload method

- 1. From the *Vision Dashboard*, on the *Notification Banner*, tap **Select** to select a preferred upload method before starting a trip
- 2. Tap the radial buttons for either Upload on Wi-Fi only, or Upload on Wi-Fi and mobile networks

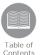

# Notification Banner - Tutorial

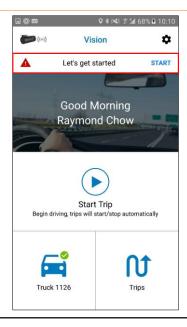

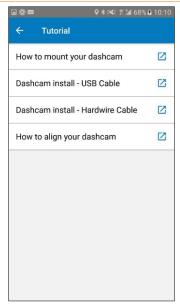

9

### Overview:

- The *Notification Banner* of the Vision Dashboard also allows the Driver to review short You-Tube Videos on how to get started with the Application.
- · This section assists with the following:
  - · How to Mount you dashcam
  - Dashcam Install- USB Cable
  - Dashcam Install Hardwire Cable
  - How to Align you dashcam

### Steps: Getting Started

- 1. From the Vision Dashboard, on the Notification Banner, tap Start
- 2. Tap the icon on the right hand side next to each tutorial topic that you want to review

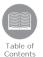

## Select Vehicle

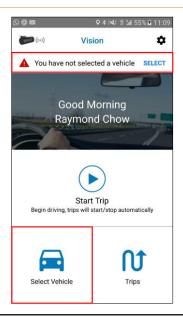

10

### Overview:

- Drivers can **Select a Vehicle** from the *Notification Banner* of the *Vision Dashboard*.
- A red triangle with a white exclamation mark is displayed next to the **Select A Vehicle** notification until the driver has selected a vehicle.
- Drivers will need to select a vehicle prior to starting their trip.
- Alternatively, drivers can tap on **Select Vehicle** on the *Vision Dashboard* to assign a vehicle prior to the trip.

### Steps: Assign a Vehicle

1. From the *Vision Dashboard*, on the *Notification Banner*, tap **Select** to assign a vehicle before starting a trip

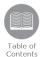

## Select Vehicle Cont'd...

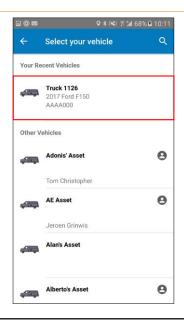

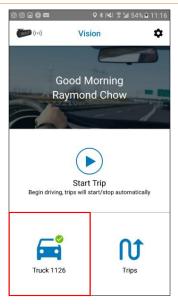

11

### Overview:

- From the Select Your Vehicle screen a list of all vehicles in your fleet are displayed in two sections:
  - Your Recent Vehicles: lists the first two vehicles drivers were most recently assigned to.
  - The **Other Vehicles:** lists all other vehicles in the fleet in an alphanumerical order.
- To assign a vehicle, tap on the vehicle's description.
- You can either scroll to the bottom of the vehicle list to find a vehicle, or you can search using the magnifying glass in order to quickly filter the list.
- Typing a minimum of 1 character will begin to narrow down the search results automatically.
- The vehicle's **profile** displays at the top of the screen. It includes the following information:
  - · License plate
  - Make
  - Model and
  - Year

### Steps: Assigning a Vehicle

1. Tap the vehicle description from the Recent Vehicles or the Other Vehicles section

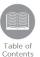

# Start Trip

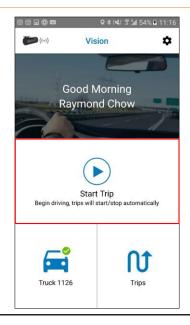

12

### Overview:

- Once a vehicle has been selected, the Drivers can start the trip.
- Depending on the mobile app settings, the driver can begin driving to automatically start a trip or they can manually start a trip from the *Vision Dashboard*.

Steps: Starting a Trip

- 1. Begin driving to automatically start a trip
- 2. Alternatively, Tap Start Trip on the Vison Dashboard to manually start a trip

12

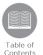

## Dashcam Icon

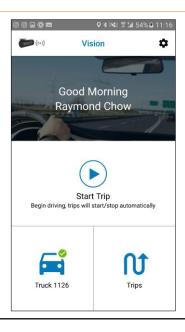

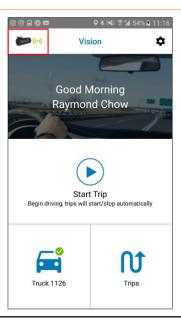

13

### Overview:

- The Vision Dashboard displays a Dashcam icon on the top left hand corner of the screen.
- The Dashcam Icon indicates if the drivers have a successful connection with the vehicle's Dashcam
- The Dashcam will record the driver's trip.
- Once the drivers starts a trip, the dashcam symbol will be a solid green color indicating the connection is successful.
- However, if the connection is not successful, the dashcam symbol will be grey in color.
- Depending on the mobile app settings, the driver can begin driving to automatically start a trip or they can manually start a trip from the Vision Dashboard to connect to the Dashcam.

Steps: Establishing a successful Dashcam connection

1. Start the trip in order for the Dashcam icon to display a green color

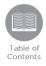

# Historical Trips

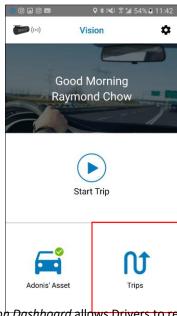

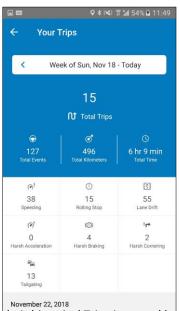

#### Overview:

- The Vision Dashboard allows Drivers to review their historical Trips in a weekly timeframe.
- The history of previous trips is listed on the Your Trips screen.
- The number on the top of the Your Trips screen indicates the total number of Completed Trips for the week.
- Below the Total Trips section, the screen is organized into:
  - Total Events triggered during all the completed Trips
  - Total Distance covered for all the completed trips, and
  - **Total Time** or duration of all the completed trips
- All the **Recorded Events** triggered during the completed trips are categorized and listed in a grid format, for example: Speeding, Harsh Braking, Lane Drift etc.
- The **numbers** displayed for each event categories indicate how many incidents were recorded for the week, for example: 17 incidents of Speeding.
- The **Icons** on top of each event category represents that particular event category.
- The **Completed Trips** for the week are available at the bottom of the screen and the drivers can use the forward arrow to navigate the trips for that week.

#### **Steps:** Access the Trip screen

- 1. Log in to FC Vison Mobile app
- 2. Tap the **Trips** button on the *Vison Dashboard*
- 3. On the *Your Trips* screen, tap the back arrow on the date panel on top the screen to select a week to review the trips for

14

| 4. | On the <b>Completed Trips</b> section at the bottom of the screen, tap the forward arrow to view a list of all completed trips for the selected week |
|----|----------------------------------------------------------------------------------------------------|
|    |                                                                                                    |
|    |                                                                                                    |
|    |                                                                                                    |
|    |                                                                                                    |
|    |                                                                                                    |
|    |                                                                                                    |
|    |                                                                                                    |
|    |                                                                                                    |
|    |                                                                                                    |
|    |                                                                                                    |
|    |                                                                                                    |
|    |                                                                                                    |
|    |                                                                                                    |
|    |                                                                                                    |
|    |                                                                                                    |
|    |                                                                                                    |
|    |                                                                                                    |
|    |                                                                                                    |
|    |                                                                                                    |
|    |                                                                                                    |
|    |                                                                                                    |

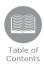

# Playback Incident Videos

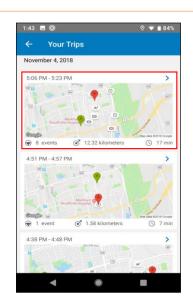

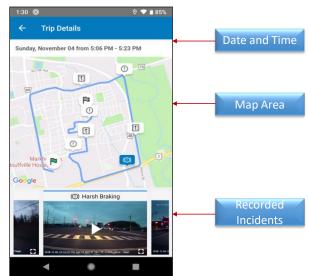

#### Overview:

- Drivers have the ability to playback recorded Videos of events triggered during previous trips.
- Once a historical Trip is selected from the Your Trips screen, the details of the trip is available in the Trip Details screen.
- The *Trip Details* screen is organized into three sections:
  - The Date and Time of the completed trip is on the top of the screen,
  - The Map Area: This provides a visual representation of the completed trip outlining the
    route taken for that trip. If any events are triggered during the trip, they are represented
    by their corresponding icons in the map area indicating the location where the events
    occurred.
  - **Recorded Incidents**: All the recorded **Incident Videos** for the selected trip are listed at the bottom of the screen.
- Drivers can scroll through the list to access all recorded incident videos for the trip.

### Steps: Playback Incident Videos

- 1. On the Your Trips screen, select a Trip to review
- 2. In the Event section of the *Trip Details* screen, click the **Play** button to play a recorded event video
- 3. Scroll left or right to navigate through the list of recorded videos for the selected trip

15

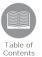

# Settings Menu

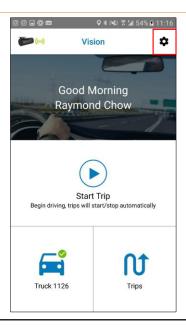

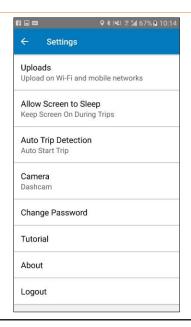

16

### Overview:

- The **Settings** Cogwheel includes a menu of additional options for the application.
- It is located at the top right hand corner of the Vision Dashboard.
- The Settings Menu of the FC Vision Mobile App provides the following options:
  - Uploads
  - · Allow Screen to Sleep
  - Auto Trip Detection
  - Camera
  - · Change Password
  - Tutorial
  - · About, and
  - Logout
- Let's take a closer look at the menu items.

#### Steps:

1. From the Vision Dashboard, tap the **Setting Cogwheel** button

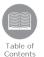

# Settings - Uploads

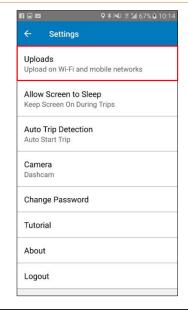

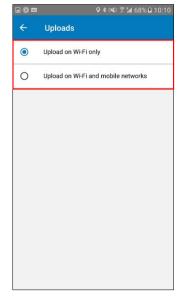

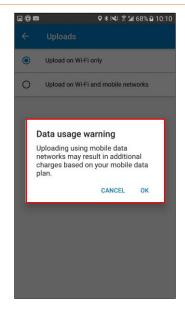

17

#### Overview:

- In addition to selecting an upload method from the *Notification Banner* of the *Vision Dashboard* before starting a trip, drivers can alternatively select an upload method from the Settings Menu.
- Drivers can select Upload on Wi-Fi only.
- Alternatively, they can select Upload on Wi-Fi and Mobile Networks.
  - Selecting this option displays a pop-up window warning regarding data usage when not connected to Wi-Fi.

### Steps: Using Cellular data for uploads

- 1. From the Settings menu, tap Uploads
- 2. Tap the radio buttons for either Upload on Wi-Fi only, or Upload on Wi-Fi and mobile networks

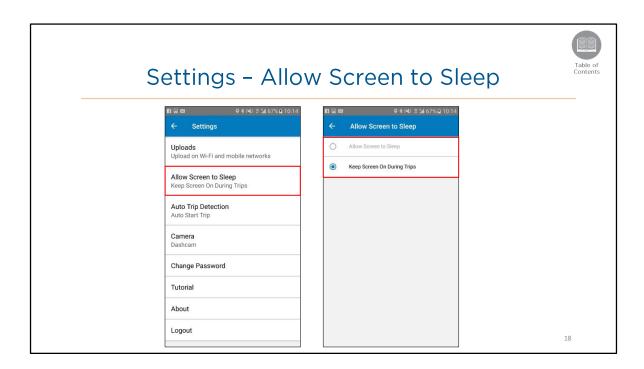

- The Allow Screen to Sleep options include:
  - Allow Screen to Sleep (this will default to your phones settings, within display and sleep options) &
  - Keep Screen On During Trips (this will lock the screen display to be on during all trips).

### Steps: Allowing Screen to Sleep

- 1. From the Settings menu, tap Allow Screen to Sleep
- 2. Tap the radio button for Allow Screen to Sleep
- 3. Alternatively, tap the radio button for Keep Screen On During Trips

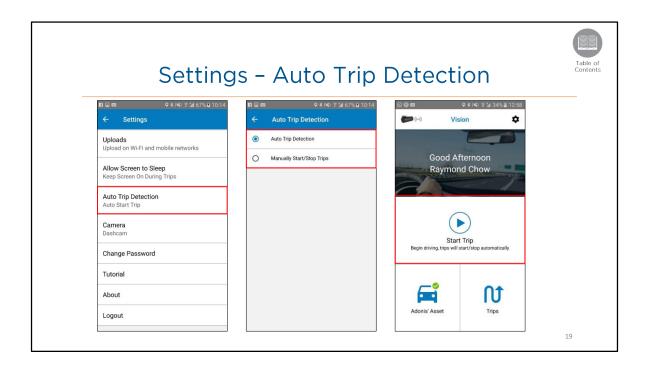

- If the driver has chosen to use the Dashcam's camera during the trip, the application allows them to set whether they would like the mobile app to detect the vehicle's motion and **Auto** start a trip or whether they would like to **Manually** start a trip.
- The *Vision Dashboard* will prompt the driver to begin driving if the driver has chosen to automatically start a trip.

### Steps: Selecting Auto Trip Detection

- 1. From the Settings menu, tap Auto Trip Detection
- 2. Tap Auto Trip Detection to automatically start a trip based on motion detection
- 3. Alternatively, tap Manually Start/Stop Trips

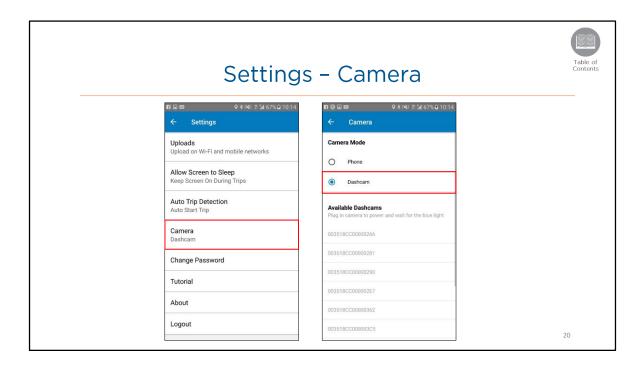

- The **Camera** option allows the Driver to set whether they would like to use their **Phone**'s camera during the trip or the **Dashcam**'s camera.
- If Dashcam is selected, the application lists all the Available Dashcams on the account.

### **Steps**: Selecting Camera Options

- 1. From the Settings menu, tap Camera
- 2. Tap the radio button for **Phone** to use the phone's camera OR
- 3. Alternatively, tap the radio button for **Dashcam** to use the Dashcam's camera

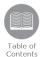

# Settings - Change Password

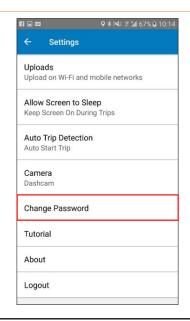

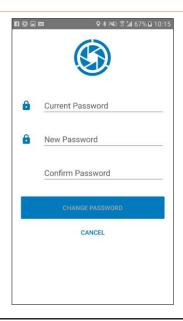

21

### Overview:

 Change Password allows the driver to change the current password they use to log in to the FC Vision Mobile App.

### Steps: Changing a Password

- 1. From the Settings menu, tap Change Password
- 2. In the Current Password field, type the current password
- 3. In the **New Password** field, type the new password
- 4. In the **Confirm Password** field, type the new password again
- 5. Tap Change Password

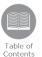

# Settings - Tutorial

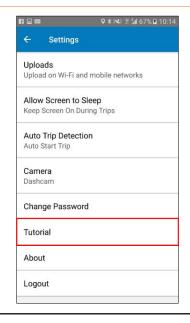

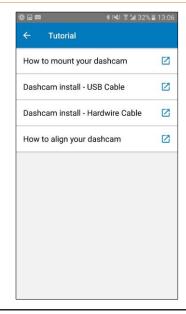

22

### Overview:

- Tutorial allows the Driver to review short You-Tube tutorial videos on the following topics:
  - · How to Mount you dashcam
  - Dashcam Install- USB Cable
  - Dashcam Install Hardwire Cable
  - How to Align you dashcam

### **Steps**: Access Tutorials

- 1. From the Settings menu, tap Tutorials
- 2. Tap the icon on the right hand side next to each tutorial topic that you want to review

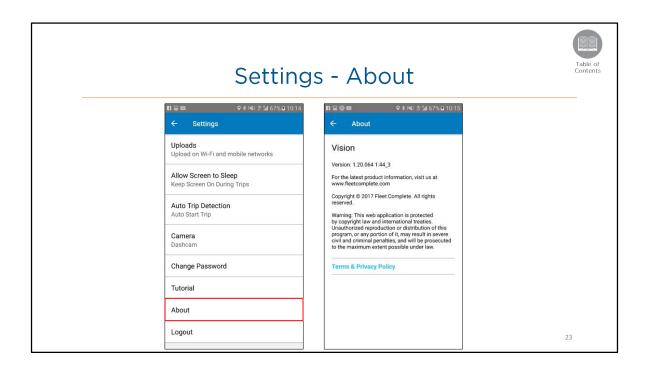

- The **About** screen displays information pertaining to the application's software version, copyright, and copyright protection information.
- It also lists the Terms and Privacy Policy for the FC Vision Mobile app.

### Steps: Accessing About screen

1. From the Settings menu, tap About

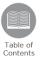

24

# Settings - Log Out

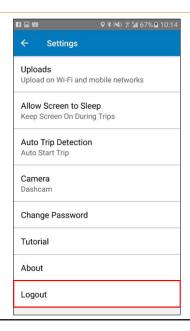

Overview:

• When a driver has completed their work for the day, they can un-assign from their vehicle and log out of the Mobile App.

Steps: Logging out of the Mobile App

1. From the Settings Menu, tap Logout

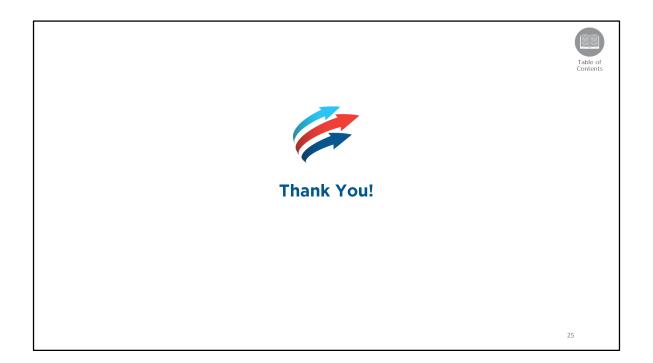